## **Upgrade Java 8 manually**

The IDERA Dashboard comes with a Java SE Runtime Environment 7 already set up.

To manually update the Java SE Runtime Environment 8 perform the steps below:

- 1. Open Windows Services Manager and Stop the **Idera Dashboard Core Service** and the **Idera Dashboard Web Application Service**.
- 2. Go to the official ORACLE website [\(http://www.oracle.com/technetwork/java/javase/downloads/jre8-downloads-2133155.html\)](#), accept the License Agreement and download the JRE patch.
- 3. Extract the JRE files and review that they contain a bin and a lib folder along with other individual files.
- 4. Replace the JRE files in the IDERA Dashboard JRE folder (i.e. "C:\Program Files\Idera\Dashboard\WebApplication\JRE").
- 5. Open Windows Services Manager and start the **Idera Dashboard Core Service** and the **Idera Dashboard Web Application Service**.
- 6. To validate the Java version, on the JRE folder open the **release** file with a notepath editor.

IDERA Dashboard provides an integrated user experience for the IDERA products in your environment.

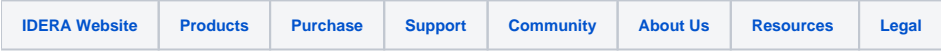